# **Physical Inventory**

There are 2 ways to do Inventory:

- #1 Count everything in inventory, usually done once a quarter
- #2 Count in cycles per area or category. This is a little easier and usually takes less time.

## **Setup**

If you sell by the Case and Bill by the Pound and the item is a Catch Weight Item, when you do Physical Inventory, you will have to count and weigh every item for accurate counts. You can enter in the Billing Units when you do your physical inventory by turning it on in Company Setup. This parameter will print out a column on the Physical Inventory Count Sheet for BU Count to enter in the Billing Units Count.

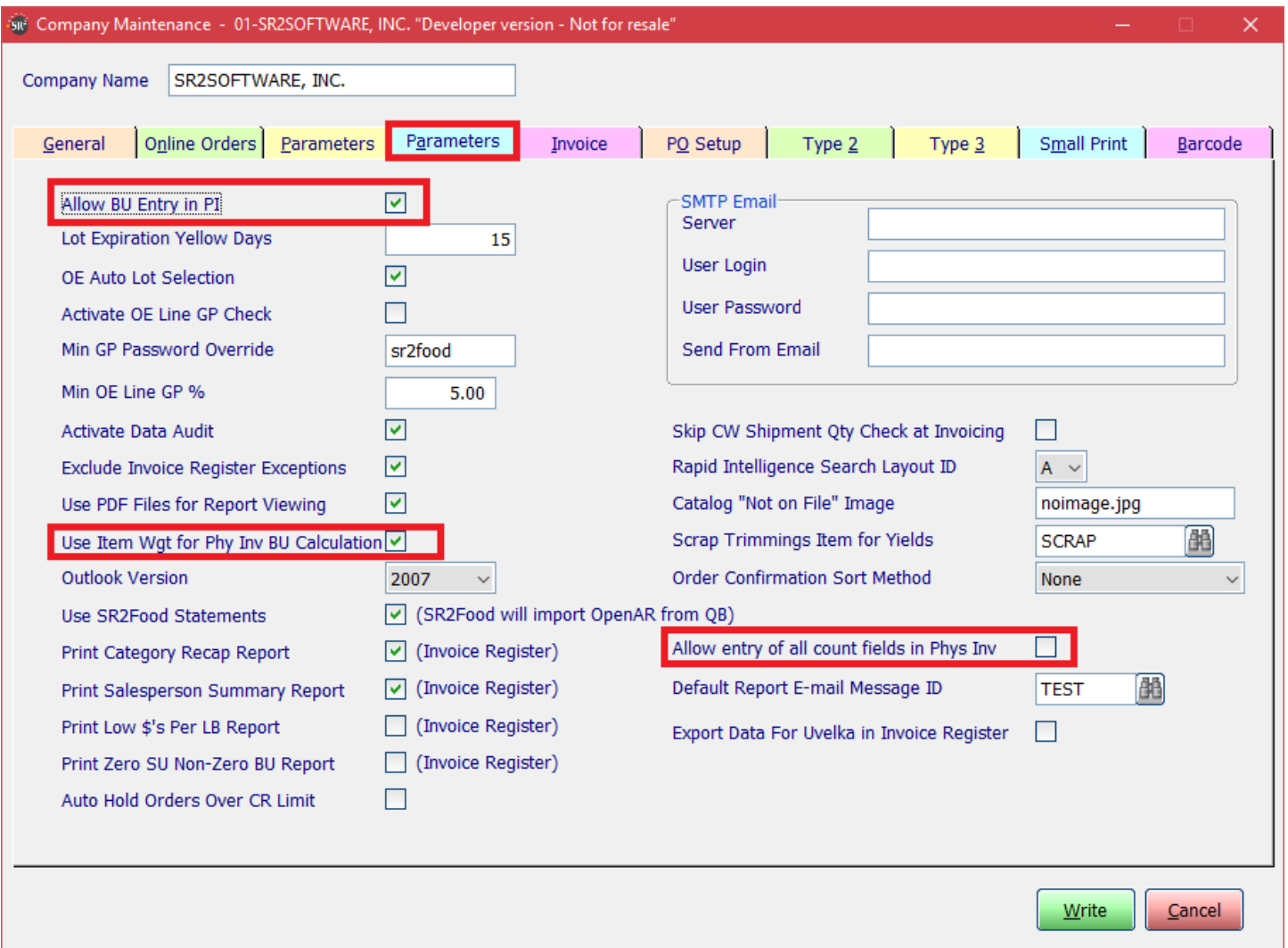

If you wish to have the ability to enter in the SU, AU and BU in physical inventory you will need to turn on the allow entry of all count fields.

## **Step #1-Choose your Options for Physical Inventory**

Inventory Customer Modules Report Item Entry Item Customer Price Override Entry Foreign Language Item Entry Inventory Transactions Item Price Lookup Item Barcode Lookup Lot Transfer/Maintenance Future Cost Entry Fixed Pricing Entry Future Price Increase By Cat. Physical Inventory Scan Physical Inventory Non-Lot Inventory Inquiry Lot Inguiry Item Label Print Item Repack

### **Your last selections for Physical Inventory will be displayed.**

Click on **NONE** for Category and Location to clear out the previous selections.

You can choose to count by Category **OR** by Location.

To choose the Category or Location, **place your cursor on the line item and click on the line**.

Under the **Count** column, the system will display Y.

You can also click on the **All** Button to choose all lines or click on the **None** Button to clear your choices.

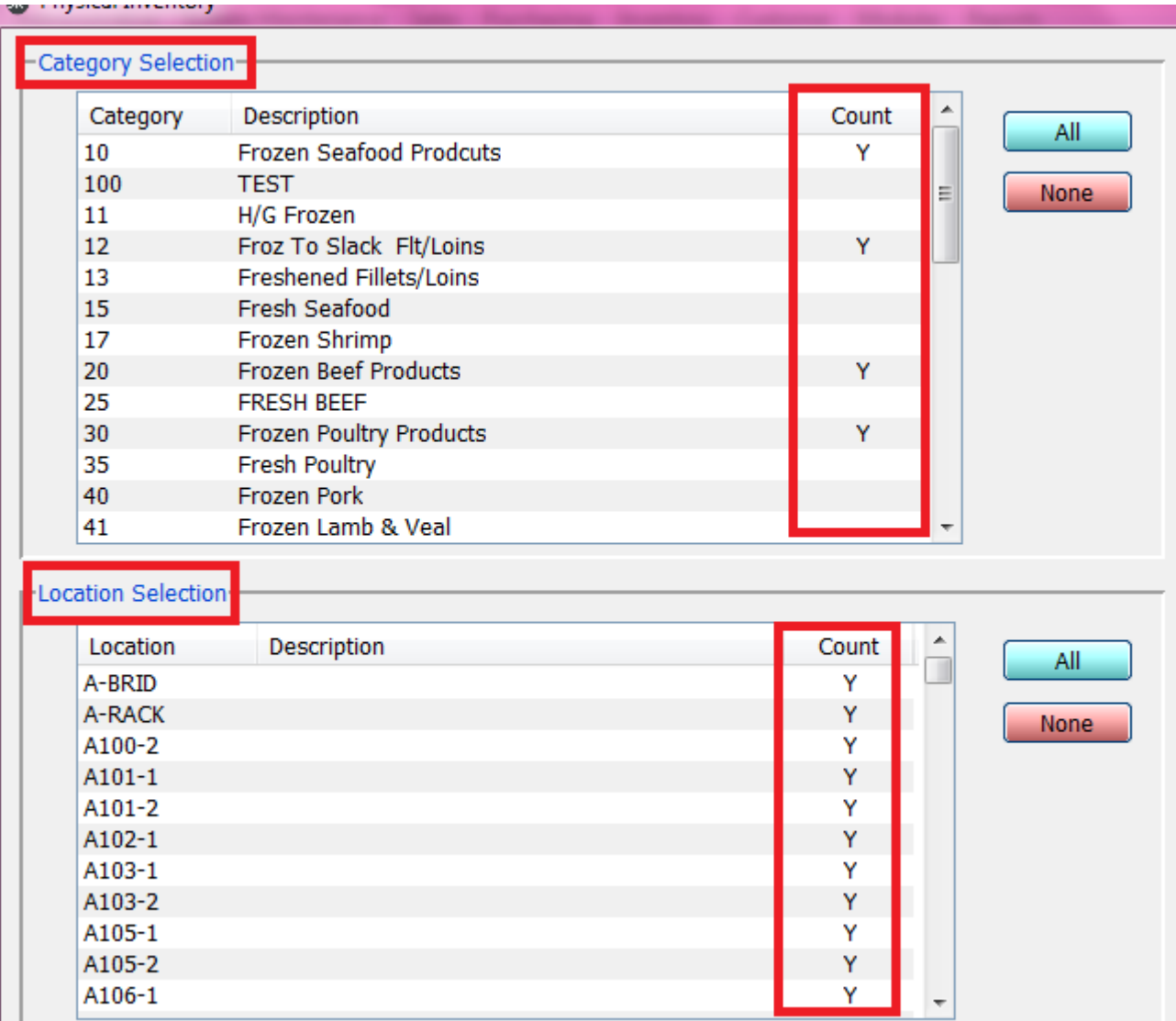

**REMINDER:** Your last selections for Inventory will be displayed. Click on **NONE** for Category and Location to clear out the previous selections.

### **NOTE:**

If you choose by Category, you want to choose ALL for Location Selection. If you choose by Location, you want to choose ALL for Category Selection. This way you do not have to worry if you have the correct Category and Location or the correct Location and Category.

#### **Options Section:**

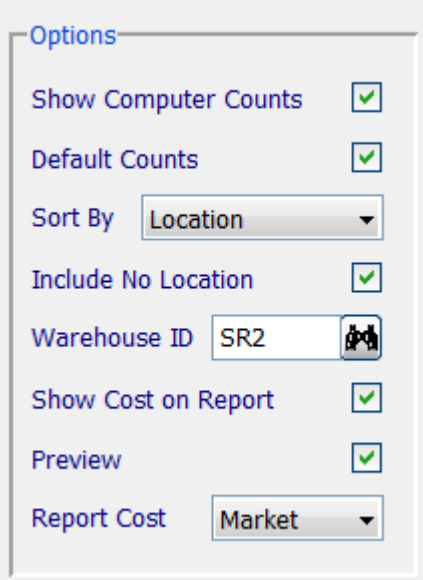

**Show Computer Counts**: Check this box to show what SR2 has for a count

**Default Counts**: When checked it tells the system the count is the amount in inventory. When not checked it tell the system the count is to be added or subtracted to the computer count. **We recommend to always have this option checked**

**Sort By**: How your items are sorted on the count sheets. Choices are Location, Category or Item.

**Include No Location:** Show items that are not assigned to a location

**Warehouse ID:** Which warehouse do you want to do inventory on

**Show Cost On Report:** Show cost and extension price on report

**Preview:** Preview the report on the screen before printing

**Report Cost:** What cost do you want printed on report. Choices are Average, Last or Market

#### **Status:**

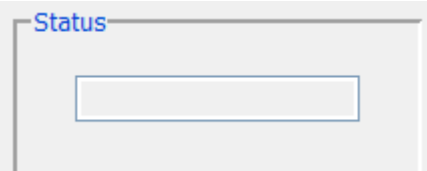

The status window will display the status that the Inventory program is currently in. Statuses are Freeze, Count Sheet, Counts Entered, Discrepancy Printed, Physical Printed or Blank.

# **Step #2 Freeze Count**

After you have made all your selections, choose the **Freeze Counts** button.

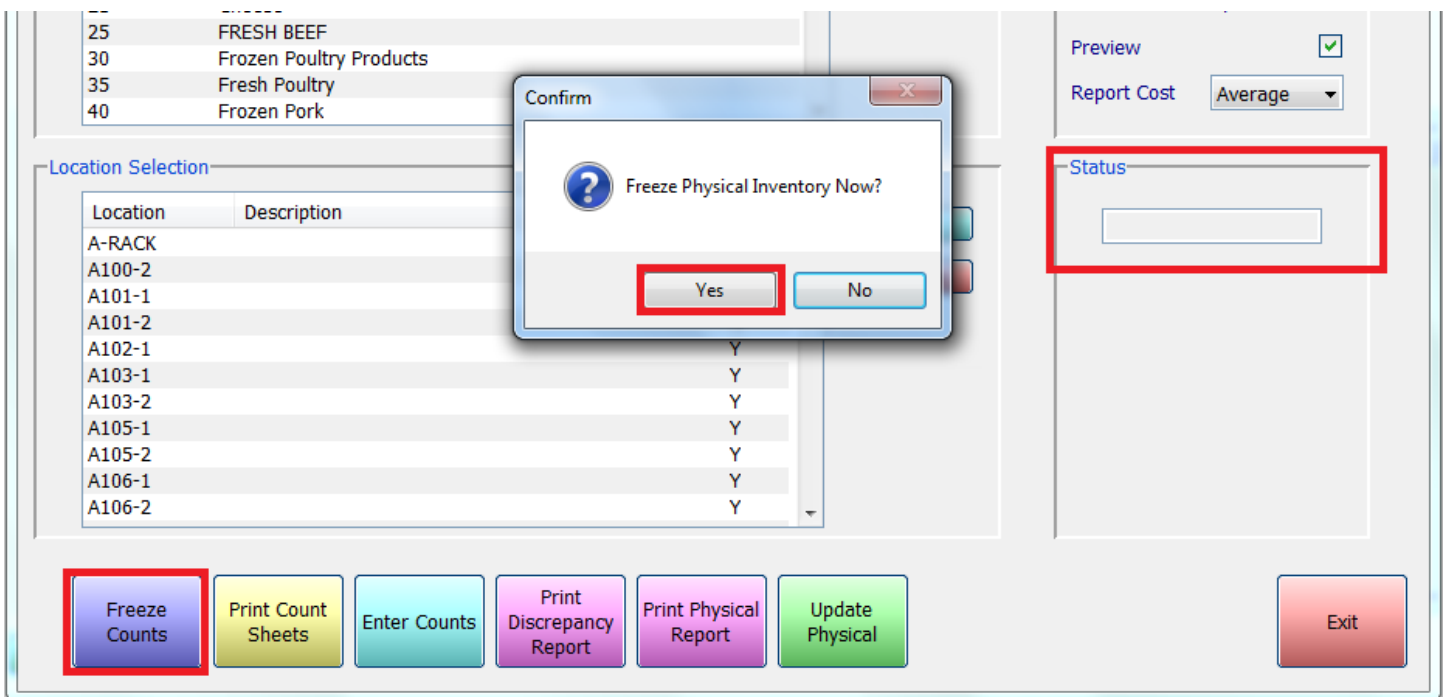

A window will appear and ask if you want to freeze count now click **Yes**. A window will appear to let you know the freeze is complete click **OK**.

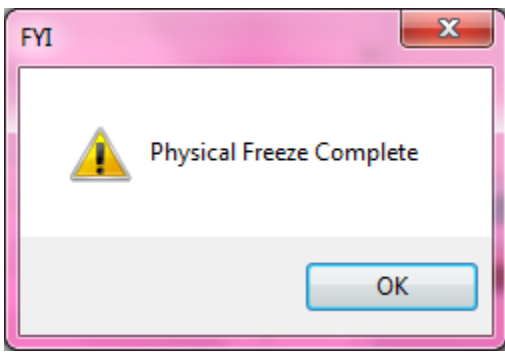

Your status will change to Freeze.

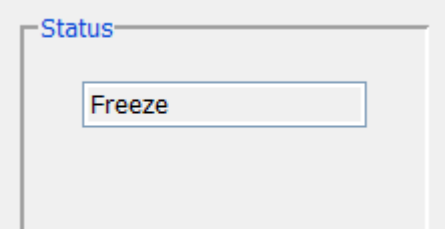

## **Step #3 Print Count Sheets**

The people in the warehouse will use the count sheets to physically count and record the inventory.

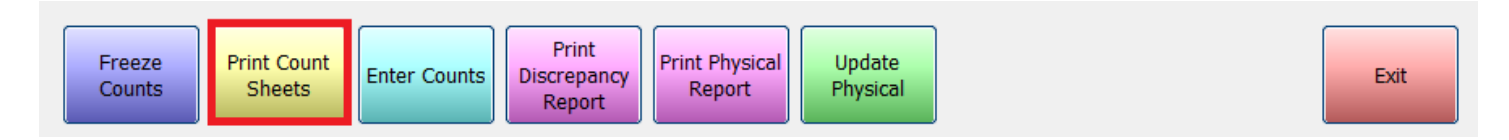

#### Sample Count Sheet:

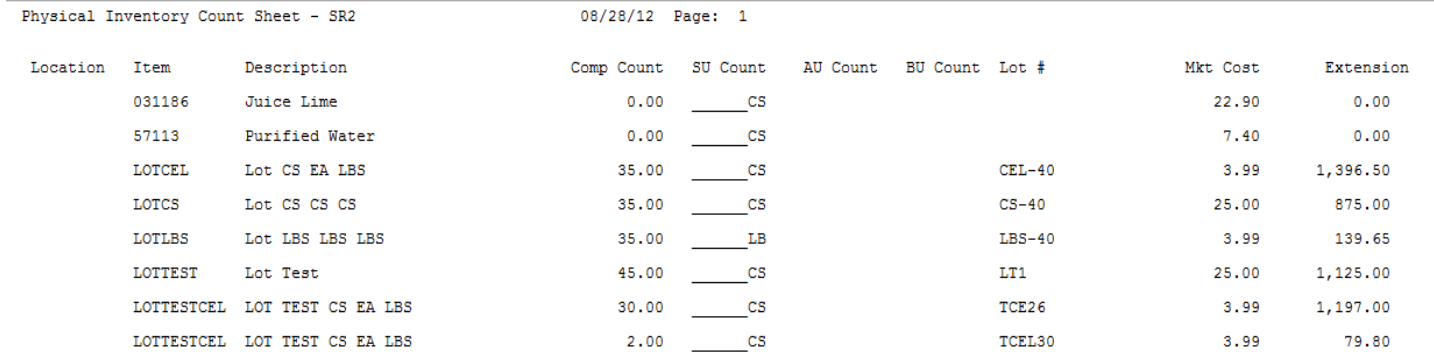

#### The status will now display **Count Sheet**

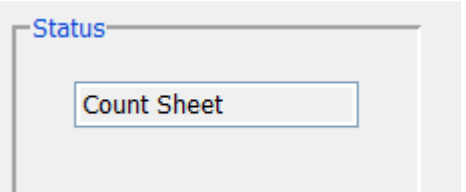

### **Step #4 Enter Counts**

After the inventory has been counted and manually recorded on the count sheets, go back into Physical Inventory and click on the **Enter Counts** Button.

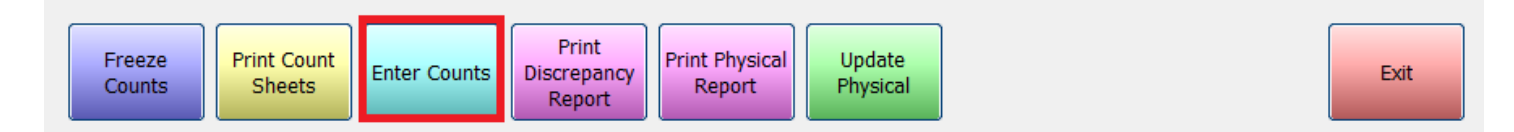

The Physical Count Entry screen will appear. This is where you will be entering in the counts. Since we checked off Show Computer Counts, the system will display what it has for Inventory.

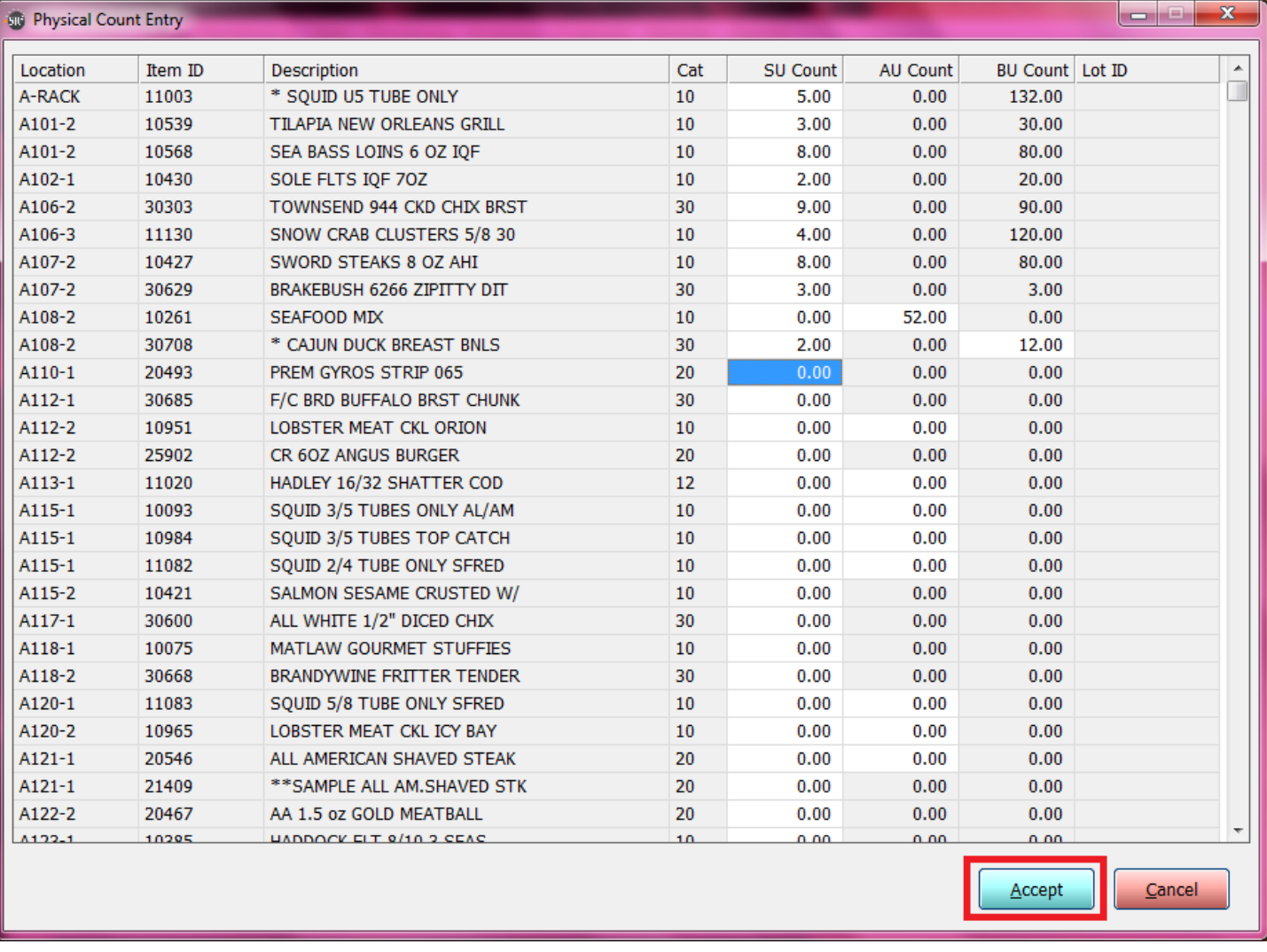

When you have completed the entry of the counts, click **Accept** at the bottom of the screen.

The status will change to Counts Entered.

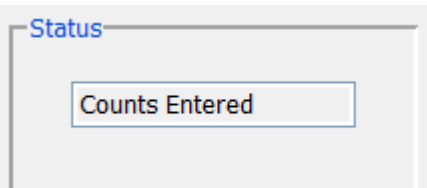

### **Step #5 Print Discrepancy Report (optional)**

Print the Discrepancy Report to so see what had changed from the computer count to what you entered. Click the **Print Discrepancy Report** button.

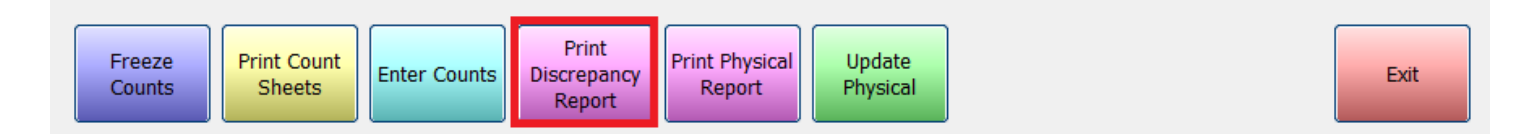

Example of the Discrepancy Reports:

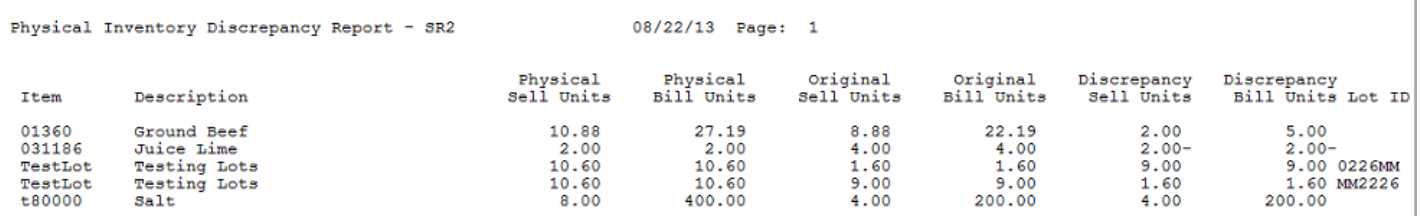

#### Status will be **Discrepancy Printed**

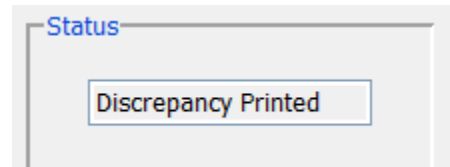

## **Step #6 Print Physical Report**

Print the Physical Report to double check your entries. Click the **Print Physical Report** button.

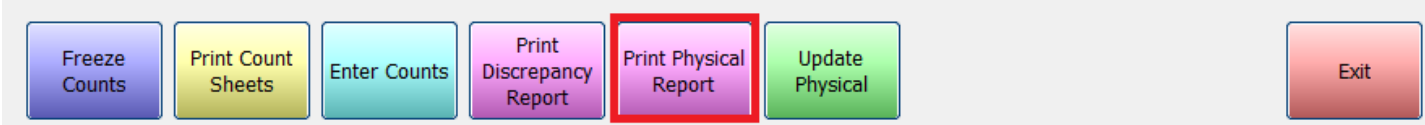

Example of Physical Inventory Report:

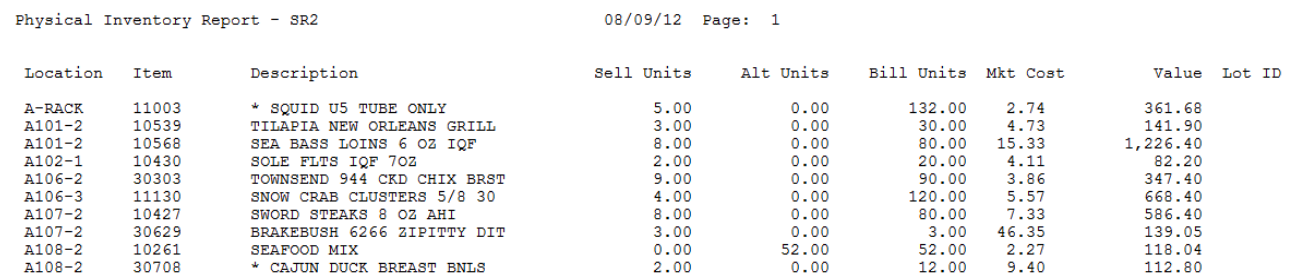

#### Status will be **Physical Printed**

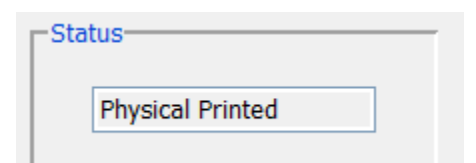

## **Step #7 Update Physical Inventory**

Click the **Update Physical** Button.

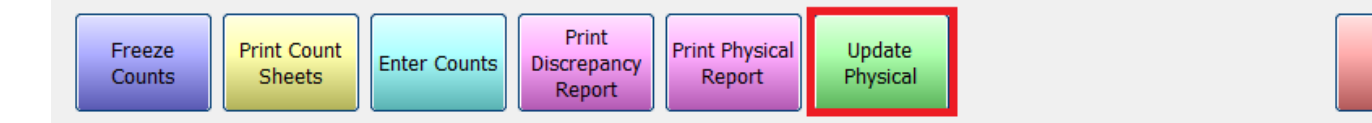

Exit

Click **Yes** for Update Physical Inventory Now?

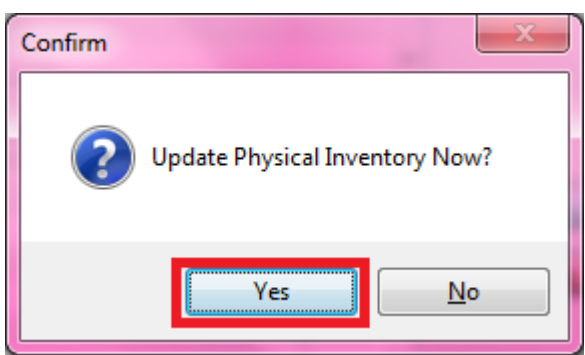

Update Physical Complete Window message will appear click **OK**.

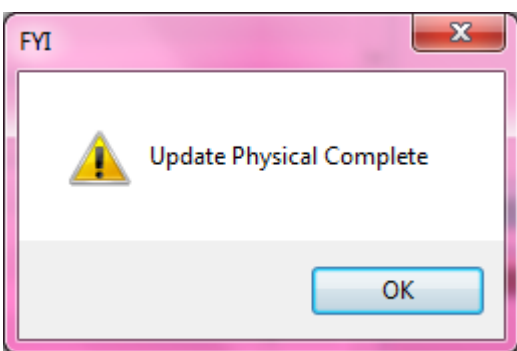

Status will be blank.

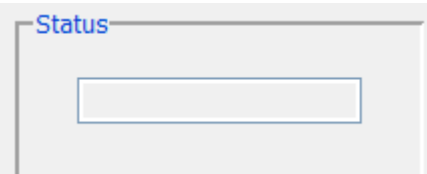

You have now completed physical inventory to close the window click the **Exit** button.

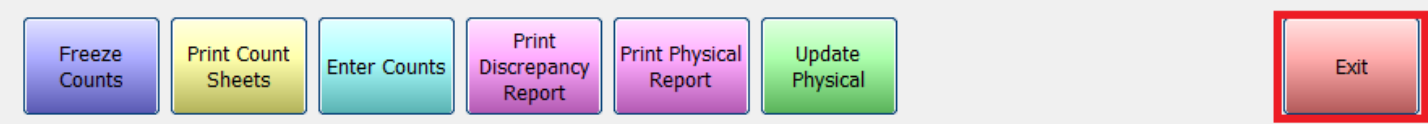